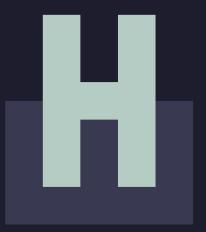

Houston Endowment<sub>®</sub>

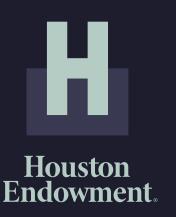

# GUIDE TO:

**APPLICATIONS IN GIVINGDATA** 

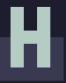

### **TABLE OF CONTENTS**

- 4 Account Activation & Signing In
- 11 Portal Overview
- Frequently Asked Questions

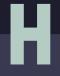

## **ACCOUNT ACTIVATION & SIGNING IN**

Please note: GivingData works best in the Google Chrome web browser.

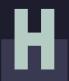

### **INVITATION EMAIL**

You will receive an email from our grants management system, GivingData, inviting you to submit an application via the portal. Please add mail@givingdata.com and noreply@givingdata.com to your email safe list/favorites to ensure that you receive the invitation and other communications.

Follow the link in the email by clicking the **Open Application** button or by copying and pasting the URL below the button into your web browser. The URL is specific to your username. (Do not copy the URL in this guide.)

If you have previously registered, you can log in and proceed to the application section.

If you have not registered, you will be prompted to do so. (See page 6.)

If you require assistance or additional login credentials for other staff, contact grantsupport@houstonendowment.org or call (713) 238-8150.

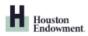

Grants Management Portal

We invite you to Houston Endowment's grants management portal to complete the linked Request for General Operating Support.

#### Request Reference Number: Application Due Date

If you have questions about the portal, please contact the Grants Management team at <a href="mailto:grantsupport@houstonendowment.org">grantsupport@houstonendowment.org</a> or via phone at 713-238-8150. If you have substantive questions about the information you are submitting, please contact your primary contact at Houston Endowment: Grant Associate, <a href="mailto:grantassociate@houstonendowment.org">grantassociate@houstonendowment.org</a>.

To complete this, please follow the link below. If you have not activated your account, this invitation will expire in 30 days.

Thank you,

Houston Endowment

Your username is: [your email address]

Open Application

You may copy/paste this link into your browser:

https://houston-portal.givingdata.com/createpassword?token=CfDJ80XQMUJde7BOvnuWDZaPdp2UCmowNUClwUWZD7N%2BFbXhgaTbmh%2FT56vnqwLm49MfmBghjqVx55hQqV9MU34QbueMgkUN%2F5hQuU2WQtbUI%2F7s%2F1beqPImgzpQT9giuBRVD3sZoIwu87zo%2FNV0Ddj5k5NU0qvD8X3gbBzVxvAPNqc%2BZdhBH77pd5r7kBflPdf%2FOIpow%2FyrzmratFa7LWp50WG669DrBf5cTf60GRRgI0fDGX7vUAYjlyV4DpW%2F%2Bq4yWw%3D%3D&userId=ed291a4e-3604-452d-ac2b-c0c0142996b8&email=mary%2Bnovember%40philanthropy.io&applicationId=308&intakeEntryId=3979

### **ACCOUNT ACTIVATION EMAIL**

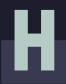

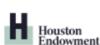

Grants Management Portal

#### Hello

An administrator has created an account for you in the Grants Management Portal.

Use the link below to activate your account and sign in. If you have not activated your account, this invitation will expire in 30 days.

Your username is: [Your email address]

**Activate Your Account** 

You may copy/paste this link into your browser:

https://houston-portal.givingdata.com/createpassword?token=CfDJ8OxQMUjde7BOvnuWDZaPdp2%2
Bu2tkYYXVr0qmMi6lfczmAesc%2FxdjtW8%2FDzJpajaoBYSLHcKMR1FxomYWXeWj6wScDx9jl0kJqkM
0deY0S%2FNczWM1RcA3xrRhLxke6OA7sDc%2F%2FCeW0mOAR4Ee9CFC04gzs%2FYTsy9il0FRhrX
DBtKJRXF03odeqgYDOx49%2BB06e7eLkGFQC6m5QFC9qTkfgUHS%2F%2BWNZJJQJXkNvczMm
Y%2B7&userId=50c64ef3-097c-4364-9ab8-272c3b9332ab&email=mary%2Buser%40philanthropy.io

If you are new to the system, you may also receive an email inviting you to activate your portal account.

From the body of the email you can click the **Activate Your Account** button to go directly to the site.

If the button does not work, copy the URL and paste it into a browser. (Do not copy the URL shown in this guide as each URL is unique to the user.)

### **CREATE A PASSWORD**

If you do not already have an account associated with your email address, when you visit the URL included in the Account Activation email or the Invitation email, you will be prompted to create a password, as depicted in the image below. (If you already have an account, you will see a sign in screen; see the next page for information on signing in.)

Your username is the email address to which the invitation was sent.

Before creating a password, please note the password requirements:

- At least 6 characters long.
- A special character (!, @, #, &, \$, %, etc.).
- A number.
- A lower case letter.
- An upper case letter.
- Case-sensitive.

Once you have a password that complies with the requirements:

- 1. Enter the **password** in the first box.
- 2. **Retype the password** in the second box to confirm it.
- 3. Click Save.

If the password you attempt to create does not comply with the requirements, the field will be highlighted in red and a popup containing the requirements will display. Edit your password until it complies. You will only be able to click **Save** and complete this step when your password meets the requirements.

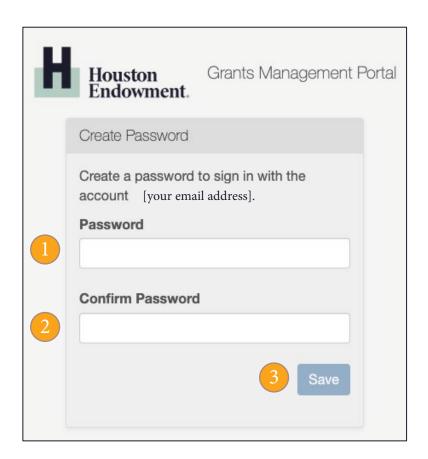

# SIGN IN

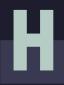

Once you have successfully created a password, a sign in page will appear.

#### To sign in:

- 1. Enter your **Email Address**.
- 2. Enter your **Password**.
- 3. Click Sign In.

Forgot your password? If you forget your password, click on the link. A new screen will appear. Enter your email address and you will receive an email that contains a link to reset your password.

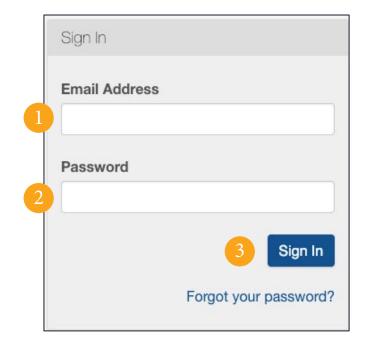

Tip: Bookmark the sign in page so you can easily return to it. houston-portal.givingdata.com

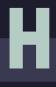

### **PORTAL HOME**

Upon login, you will see the Home page. Click (Home) at any time to return to this view. (If your account is associated with one or more organizations, see the next page.)

Mobile device? This is a responsive platform, which means that the view will change as you shrink your browser window or if you are viewing it on your mobile device. The layout might look slightly different, but it will have the same functionality that is available in an expanded-web view.

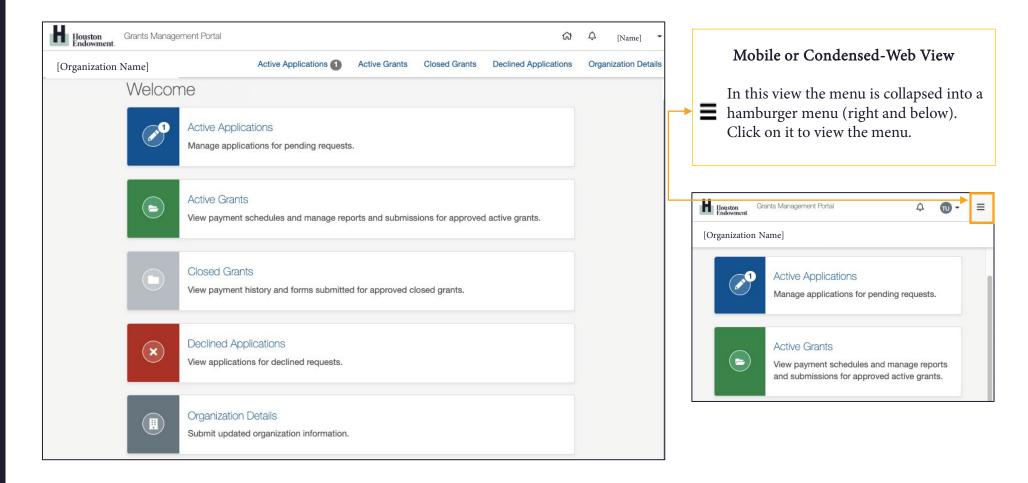

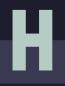

### **MULTIPLE ORGANIZATIONS LANDING PAGE**

If your account is associated with more than one organization or if you have created an Unsolicited Application (previously called Pre-Application), at login, before you get to the home page, you will be asked to select the organization you want to access. Click on the name of the organization to navigate to its home page.

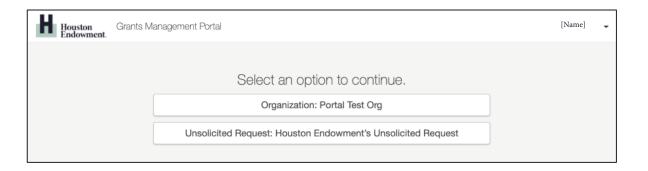

#### **Switching Organizations**

Once you have selected an organization and you want to navigate to another organization, click on the organization name in the upper left corner of the home page. A dropdown menu will appear from which you can select the organization you want to access.

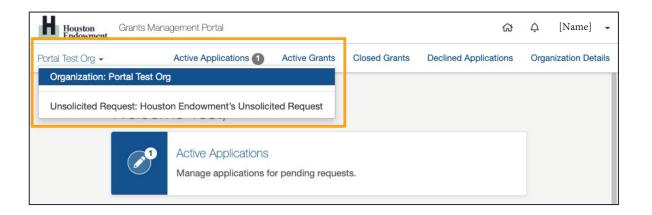

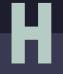

## **GRANTS MANAGEMENT PORTAL OVERVIEW**

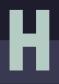

### **GRANTS MANAGEMENT PORTAL HOME**

Upon log in you will first see the Home page. You can access everything you need from this page. The key areas of the Home page are highlighted below. Click (Home) from any page to return to this view.

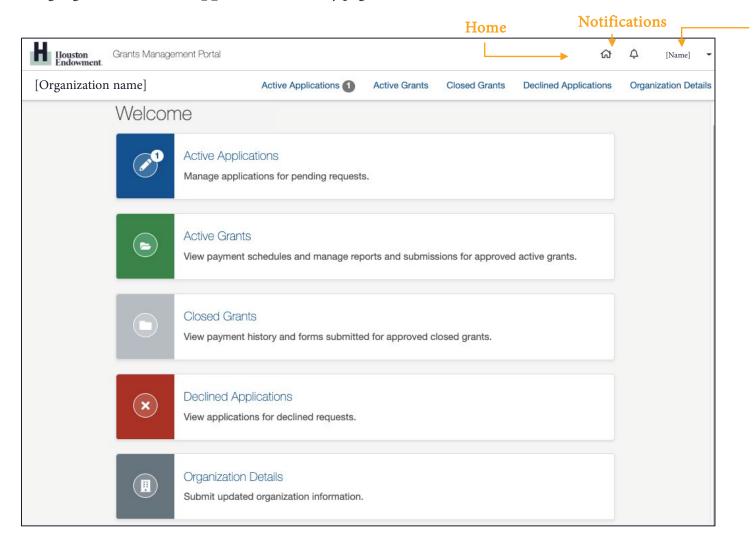

#### Profile

Click on your name to Manage your profile or Sign Out.

#### Hamburger Menu

This menu appears in mobile and condensed-web views. Click on it to expand or collapse. It includes the Top Menu options plus Home.

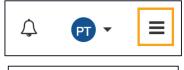

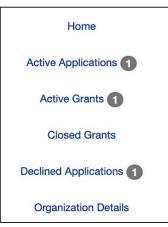

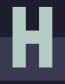

## **LEGEND OF SYSTEM ICONS**

| System & Dashboard                                                                                                    |                                                                                     | Forms                                                                                                    |                                                                                       |
|----------------------------------------------------------------------------------------------------|-------------------------------------------------------------------------------------|----------------------------------------------------------------------------------------------------|---------------------------------------------------------------------------------------|
|                                                                                                    | Home: clicking on this icon will take you to the home view.                         | <b>=</b> 1/7                                                                                                    | Hamburger Menu drawer: click it to expand and view the tab menu. Click again to hide. |
| $\Diamond$                                                                                                    | Notifications: clicking on this icon will display a list of notifications (if any). | =                                                                                                    | Hamburger Menu: click to expand and view a menu; click again to hide.                 |
|                                                                                                    | Active Applications.                                                                |                                                                                                    | Incomplete Step.                                                                      |
| <b>E</b>                                                                                                    | Active Grants.                                                                      |                                                                                                    | Completed Step.                                                                       |
|                                                                                                    | Closed Grants.                                                                      |                                                                                                    | Flagged Step.                                                                         |
| ×                                                                                                    | Declined Applications.                                                              |                                                                                                    | Pencil: click to edit a field.                                                        |
|                                                                                                    | Organization Details.                                                               | 8                                                                                                    | Question mark: click to display a description or instructional text.                  |
| All changes saved You may notice activity in the lower left corner of the window. GivingData will notify you as it is auto- saving to confirm that your changes have been saved. If the system is not auto-saving, it will indicate that as well, so you know to save your work as you go. |                                                                                     | Progress Indicator: in a modal (which is like a pop-up widow), this will indicate the number of steps and the current step. |                                                                                       |

### **NAVIGATION**

Use the menus (Top, Dashboard, and Hamburger) to navigate throughout the portal. Each menu displays the same navigation options. Click on the title or an icon to access the corresponding section of the portal (i.e., clicking Active Grants will take you to the Active Grants section). Within sections and forms, you will find hyperlinks and buttons to help you navigate. Keep in mind that the hamburger menu will only display on mobile devices or condensed-browser views.

#### **Alert Badges**

The portal uses an alert-badge system to indicate how many items you have in each category. In the example right, a 1 appears in both the top menu, Active Grants, and on the icon on the Dashboard. These alerts indicate there is one (1) active grant.

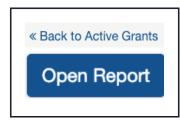

#### Hyperlinks and Buttons

Within each section and its corresponding forms (i.e., Applications and Reports), you will find hyperlinked text (top blue text) and buttons (lower blue box) with clear descriptions to help you navigate between pages.

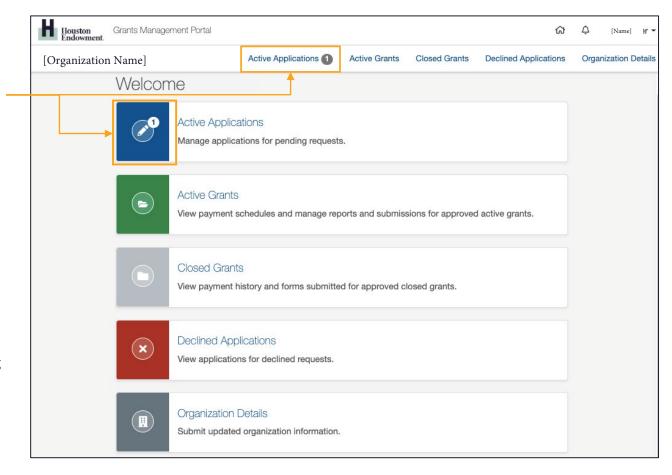

### **SECTIONS**

#### **Active Applications**

If you have any pending requests for funding currently in the system, they will be listed here. Click this section to view the list and navigate to forms.

#### **Active Grants**

If you have any approved, active grants, they will be listed here. From the list view, you can navigate to view grant details. Detail view pages include general information, payment information, and forms related to the grant. Please note that grants submitted and approved in our previous system may have abbreviated information available.

#### **Closed Grants**

If you have previously approved and now closed grants, they will be listed here. Please note, grants submitted and approved in our previous system may have abbreviated information available.

#### **Declined Applications**

If you have submitted any applications that have been declined, they will be listed here.

#### Organization Details

This is a space where organizations can submit updated organization information to HEI via forms.

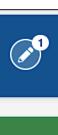

#### Active Applications

Manage applications for pending requests.

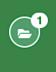

#### Active Grants

View payment schedules and manage reports and submissions for approved active grants.

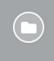

#### Closed Grants

View payment history and forms submitted for approved closed grants.

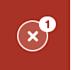

#### **Declined Applications**

View applications for declined requests.

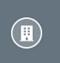

#### Organization Details

Submit updated organization information.

### **MANAGE MY PROFILE**

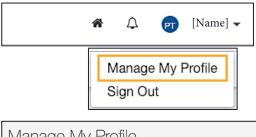

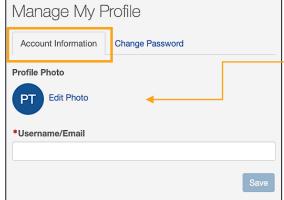

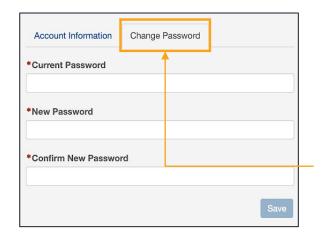

From the top menu, **click on your name** to expose a dropdown menu, then select **Manage My Profile**. The page has two tabs: **Account Information** and **Change Password**.

#### **Account Information**

**Username/Email**: Delete the existing information and type the username you prefer to use in the text field. Use this when you next login.

#### **Profile Photo**

To add or edit a photo, click Edit Photo. An Edit Profile Photo modal (right) will appear.

- Drag a file into the upload box or click Select File to choose a file. Once a file is successfully uploaded, it will appear in preview. You can drag, expand, and move the display area.
- To delete the profile photo, click the Delete Profile Photo button.
- Once you have chosen the display area, click Save.

#### Change Password

To change your password, select this tab.
Then enter your Current Password, followed by the new password twice. (Refer to password guidelines on page 8.) Click Save to save your changes.

#### **Edit Profile Photo Modal**

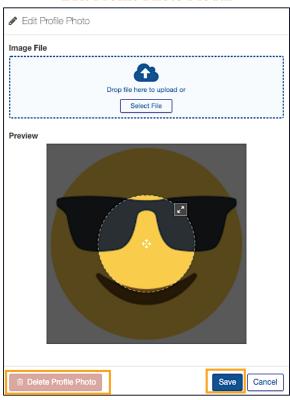

# **ACCESSING APPLICATIONS**

Н

After logging in, select Active Applications from any of the menus.

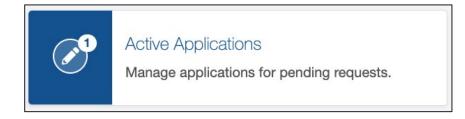

This will take you to a page that displays your application(s).

Each application will have its own tile. There are a few things to note about the tile. It displays:

- Application Title and Request ID (occasionally referred to as Request Reference Number)
- Status of the application (Invited, In Progress, or Submitted).
- Request Type (Request for...).
- Due Date including the time and time zone.
- · Last Updated.

The Open Application button will take you to the application form.

View/Print Application lets you view or print the full form. When you click it, a modal will appear, and you will have the option to view (with or without your responses) or print.

#### Application Title and Request ID

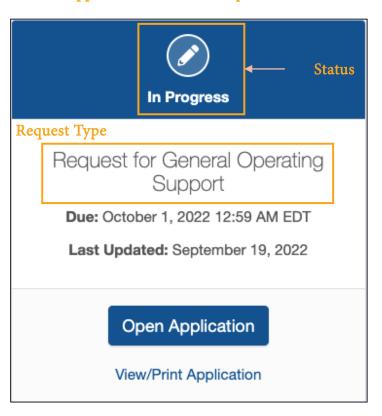

Locate the application you want to work on and click **Open Application**.

### **FORM BASICS**

The following are field types you may encounter as part of the application process:

- Number
- Text
- Check Box
- Paragraph with Rich Text

- Date
- Dropdown Select
- Upload

#### Required Fields

Fields marked with red asterisks (\*) are required and must be complete for a form to be submitted. If you leave a required field blank, you may see this error: 

A Required.

#### Field Expansion

Some text and paragraph fields have diagonal lines in their bottom right corners. You can click and drag these marks to expand the field.

#### View/Print

Each form gives you the option (from the tile and on the form) to View/Print Report. Upon clicking the text or button, a modal will appear. Scroll to view all fields.

- Include/Exclude Responses: You will have the option to view the form with or without responses. Tick the box at the bottom of the modal to include or exclude responses.
- **Print**: Select the Print button from the bottom of the modal.
- **Close**: To exit the modal, click the Close button at the bottom or the X at the top right of the modal.

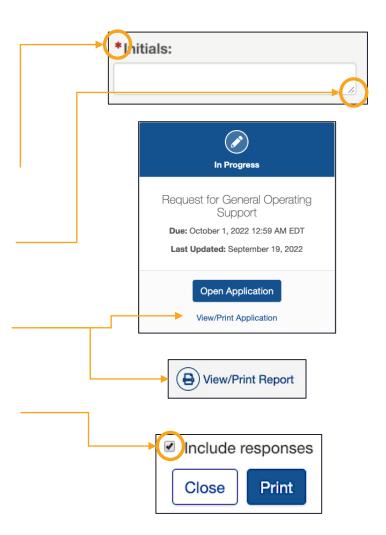

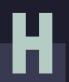

# FIELD TYPES: NUMBER, TEXT, AND CHECK BOX

#### Number

Number fields are not specially marked in a way that distinguishes them from text fields. However, as you start to complete the field, the prompt will indicate if it is a number field by asking for a numeric value.

\*Grant funds received from Houston Endowment this past year:

h

A Number format is not valid. Valid format: 123

If you try to enter letters into a number field, you will get an error message in red (depicted above). If this occurs, delete the content and enter numbers.

Do not use symbols such as commas or periods as separators. This field only accepts whole numbers.

#### Text

The standard text field is a blank white box in which you can enter letters, numbers, and characters. A text field is an indication that the response is meant to be short. (Paragraph fields are used for prompts that require longer responses.)

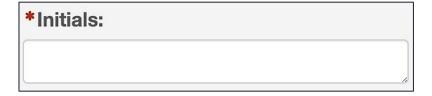

#### **Check Box**

This type of field is exactly as it sounds: a box to be checked or unchecked. Click on the box to check or uncheck it as needed.

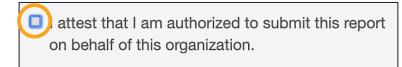

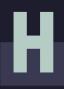

### FIELD TYPE: PARAGRAPH WITH RICH TEXT

#### Paragraph with Rich Text

Paragraph fields are provided for prompts that require longer responses.

In addition to providing more space for your answer, they also include a grey formatting bar and a live word and character count.

The grey box labeled Characters provides a live count of your characters.

The grey box labeled Words provides a live count of your words.

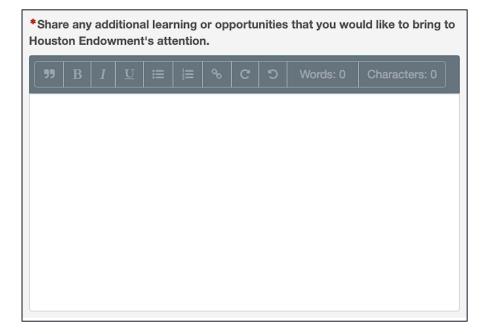

#### Formatting bar symbols

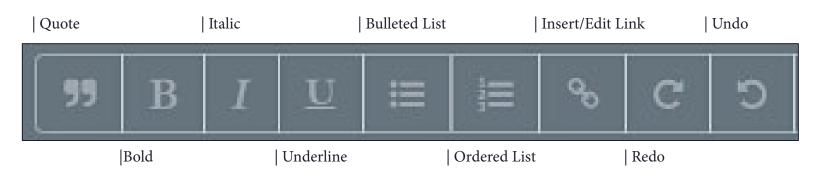

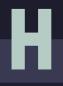

### **FIELD TYPE: DATE**

Date fields include a calendar select tool. It is indicated by a calendar icon . Click the icon. A calendar select tool (shown below) will open to a view of the current month.

You can use the arrows to navigate backward or forward in time.

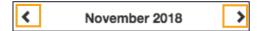

To quickly navigate to different months or years, click the text (between the arrows) to view the level up. For instance, in the example below, if you are in a date view, clicking November 2018 will open a list of months; clicking 2018 will open a list of years. You can drill back down by selecting a Year, Month, and finally the day.

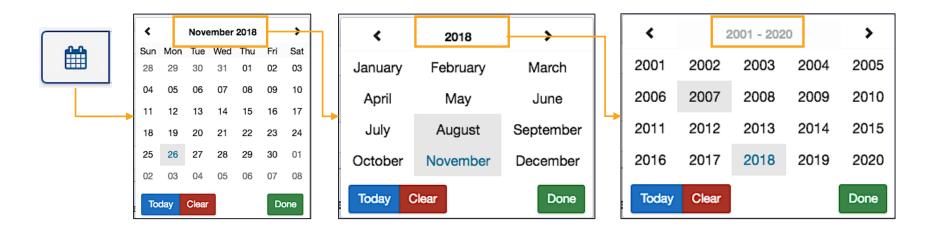

Other quick navigation options include clicking the blue **Today** button to select today's date or clicking the red **Clear** to start over.

Once you've selected the date you want, click **Done** and the selected date will populate the field.

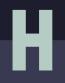

### FIELD TYPES: DROPDOWN SELECT AND UPLOAD

#### Dropdown Select

These fields are indicated by the presence of arrows ( \$\\$) on the right side of the field. Click in the field to expose the dropdown menu. Select one of the options displayed.

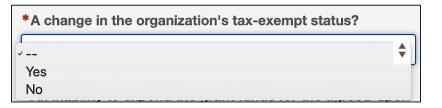

#### Upload

Forms may prompt you to upload documents. When you see the upload box (right), you can either drag and drop the file into the box or click Select File to open a window and browse your computer's files.

The system accepts documents in the following formats: .jpg, .jpeg, .doc, .docx, .xls, .xlsx, .ppt, .pptx, and .pdf. Please do not include special characters (i.e., #: %\*/(|)>?+) in your file names.

If only one box is present and you need to add additional files, click Add Another File. (Note: The system prevents you from uploading a document more than once, and each file name must be unique.)

A successful upload will be indicated by:

- the document name appearing as a blue hyperlink and
- a green bar labeled "Uploaded".

Remove an uploaded item by selecting the red trash can next to the green bar.

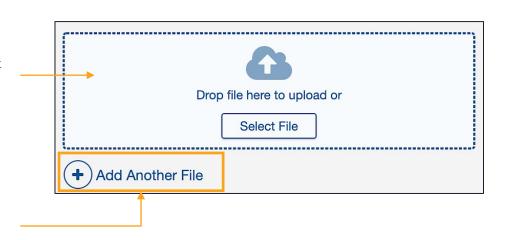

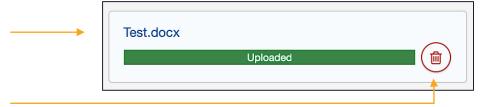

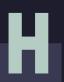

### **FIELD TYPE: CONTACT SELECT**

#### **Contact Select**

This type of field includes a list of your organization's contacts that are already in the system. Click Select Contacts, then select the appropriate contact by checking the box next to their name. To add new contacts, click Add New Contact, complete the required fields, and click Update.

#### Select Contacts

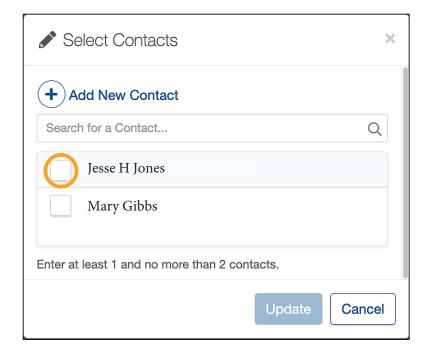

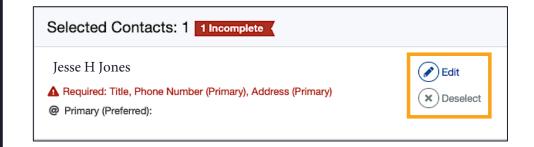

Once you select a contact and click Update, it will appear in a box labeled Selected Contacts.

- To remove a contact, click Deselect.
- To edit a contact, click Edit to complete the contact's information.

If one or more required fields is missing from a contact's record, you will see an error message like the one shown above indicating the contact record is incomplete. The red text indicates which required fields need to be filled out. The modal that appears when you click Edit is the same form that appears to Add New Contact. Enter information in the required fields. Once you have completed all required fields, click Save.

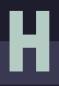

### **MOBILE OR CONDENSED VIEW**

If you are accessing the portal on a mobile device or a condensed view of a browser, the view you see may differ from many of the images below, but the functionality will remain the same. In a condensed or mobile view, the tab menu will be hidden, but you can expand or hide them with a few clicks.

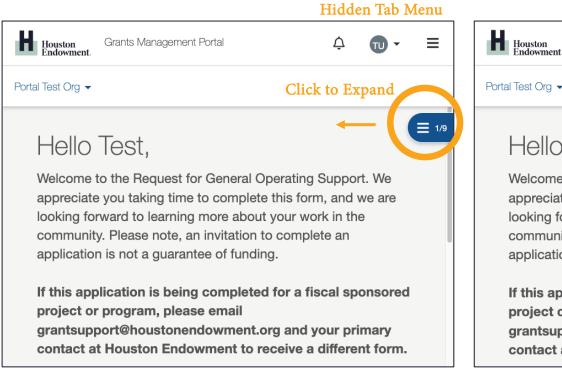

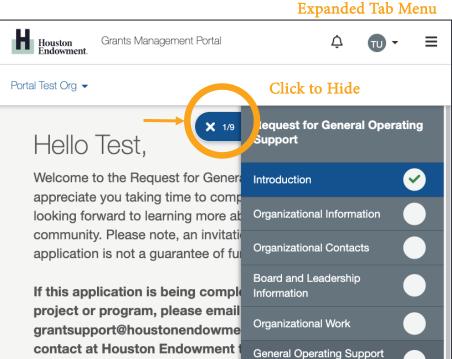

### **SUCCESSFUL SUBMISSION**

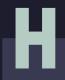

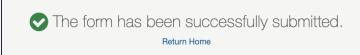

After you click Submit on application, a confirmation screen (above) will display.

You can use the Return Home link to go to the Grants Management Portal Home page or use the top menu to navigate the portal.

You will also receive a confirmation email (right).

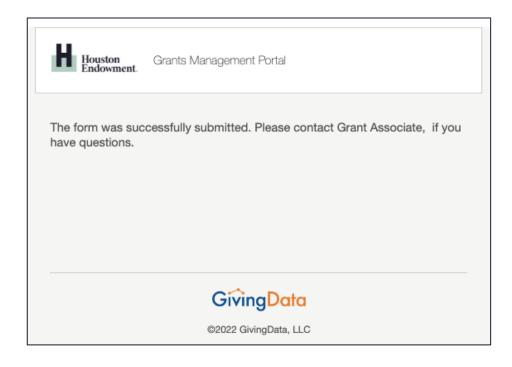

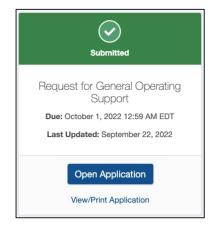

In the Applications section, you will see a tile for each application. The icon displays green to indicate that it has been submitted (left). From here you can View/Print Application or Open Application as read-only.

If you need to make any changes to the application, contact grantsupport@houstonendowment.org or call (713) 238-8150.

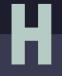

# **FREQUENTLY ASKED QUESTIONS**

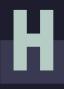

## **FAQS**

#### Are there word or character limits on my responses?

No, there are no word or character limits on any of the paragraph fields. Please try to be as concise as possible while answering the question completely. For the longer paragraph fields, we ask that you limit your responses to 10 sentences.

#### What kinds of documents can I attach in GivingData?

We accept the following kinds of document formats: .jpg, .jpeg, .doc, .docx, .xls, .xlsx, .ppt, .pptx, and .pdf. Please do not include special characters (i.e., #: %\*(|)>?+) in your file names. Each file name must be unique. Files should not exceed 20 MB.

#### Are all data fields within the online form required? How do I know which ones are required and which ones are not?

Not all fields are required. A red asterisk (\*) will indicate a required field.

#### Can I preview the questions that I will be required to complete?

Yes. Information about typical questions is found on our website. You can also preview the form and print it once you are in the system by clicking View/Print Full Application.

#### Can I copy and paste information from other documents into the online portal question fields?

Yes. The system allows you to copy and paste information from other documents, however, you must choose to **paste the text as "plain text."** PC users – right click and choose "paste as plain text" or "keep text only." Mac users – right click and choose "paste and match with style." In Chrome, you can also click Edit from the menu and then select "Paste and Match Formatting."

#### Do I have to complete the entire report in one sitting?

No. You may log in and out as often as you like. Answers autosave as you work. (Text in the lower left of the screen will indicate when the system is saving your responses and when your changes are saved.)

#### I don't have the Chrome Browser. Can I use this portal?

Yes. GivingData works in other browsers. You can use your preferred browser, or, if you want to install Chrome, visit www.google.com/chrome and follow the instructions.

If you have questions about the system, please refer to our website (www.houstonendowment.org), email grantsupport@houstonendowment.org, or call (713) 238-8150.

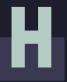

### FORGOT YOUR PASSWORD?

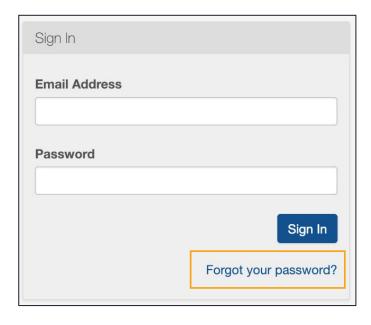

If you forget your password, don't worry. You can easily reset it yourself.

From the Sign In page (houston-portal.givingdata.com) click **Forgot your password?** 

It will take you to a new window where you can:

- Enter your Email Address in the box.
- Click Send Link.

A green box will appear at the bottom left of your screen confirming that an email was sent to the email address you entered. Follow the instructions in the email you receive to reset your password.

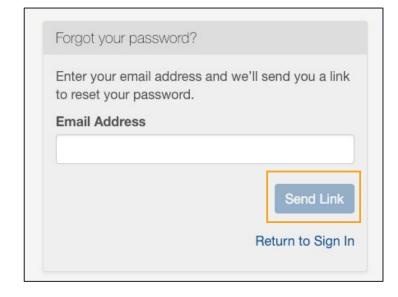

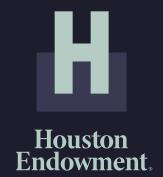

Houston Endowment would like to thank Philanthropy.io for their support in creating this material.